# **QUICK REFERENCE GUIDE**

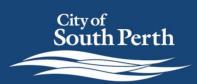

## **Application Enquiry and Lodgement**

## **OVERVIEW**

This Quick Reference Guide has been designed to show you how to complete and lodge online applications. You will learn how to:

- Complete an Enquiry
- Lodge an Application
- Access a Pending Application

To get started, **login into MySouthPerth**, Navigate to the 'Appy to' section and select 'Lodge an application'.

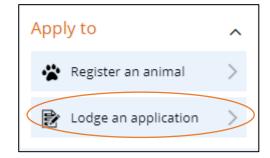

### **Complete an Enquiry**

Before you can lodge the application, you need to complete the Enquiry. Through answering a series of questions, mySouthPerth will determine what documentation you need to provide and if any fees are payable for your application lodgment.

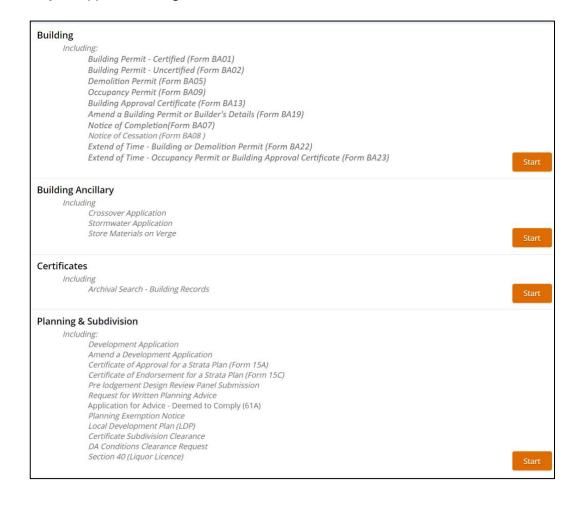

Note: Additional application types may be added over time

### 1. Locate the relevant enquiry type

#### 2. Select Start

You will notice the Enquiry has three sections

- **Step 1:** Selection of activity and location
- **Step 2:** Completion of all activity question
- **Step 3:** Review summary and prepare to lodge

## 3. Complete questions on the enquiry using either:

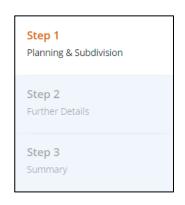

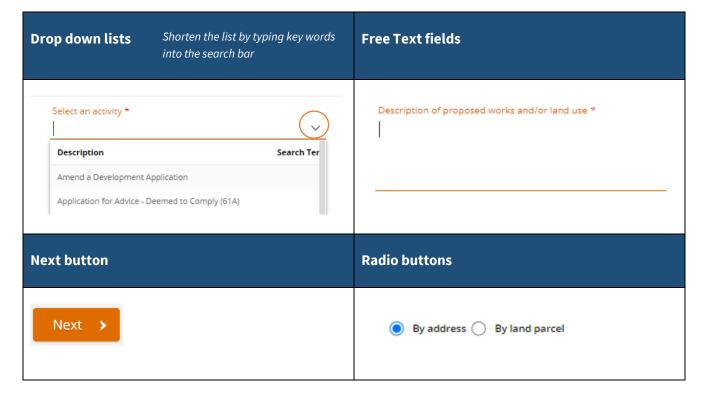

### 4. Review the Summary

Once you have finished, a summary screen will display. This will give you all the information you need to understand what is involved to lodge your application.

5. Click Lodge if you wish to proceed

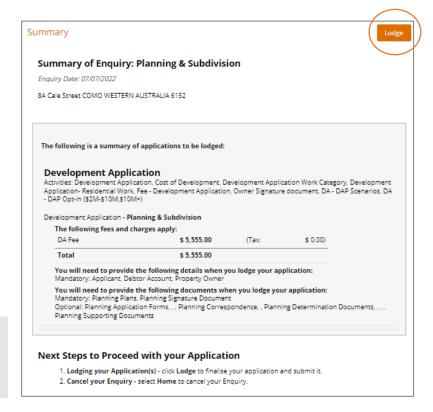

- **HANDY TIP:** If you exit at this point, your enquiry will **NOT** be saved.
  - 6. Review the Terms and Conditions
  - 7. Select Accept if you agree to proceed

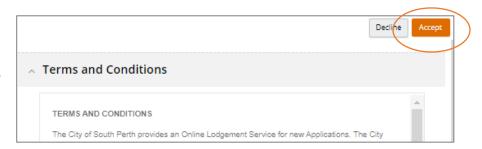

## **Lodge an Application**

To lodge your application, you will first need to provide all mandatory requirements.

- 1. Select the Actions Required panel
- 2. Select Go to perform the action

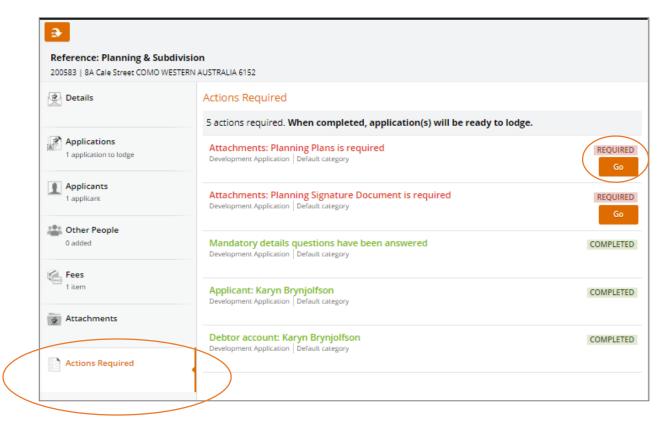

Adding attachments: You will need to select the attachment type

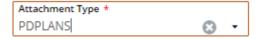

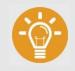

**HANDY TIP:** If you exit at this point, your enquiry will be saved as a **Pending Application**.

When your application meets the requirements a Ready to Lodge message will appear

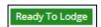

### 3. Click lodge and pay later button.

Lodge and Pay Now applies to some application types and would direct you to a payment screen at this point.

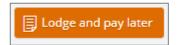

A successful submission message displays and includes an application reference number for tracking.

Where payment is not required immediately, you will be emailed your invoice. The Outstanding transaction is also visible from the Payments section in your mySouthPerth account.

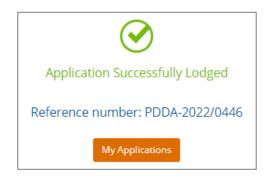

### Access a pending application

Pending applications are easily accessible from your mySouthPerth account in the Recent Activity section.

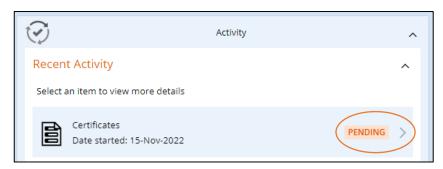

**To continue the application**, select the arrow and continue to provide the mandatory requirements.

**To cancel the application,** select the action arrow within the application and Cancel Application

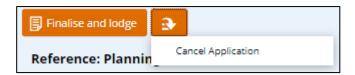

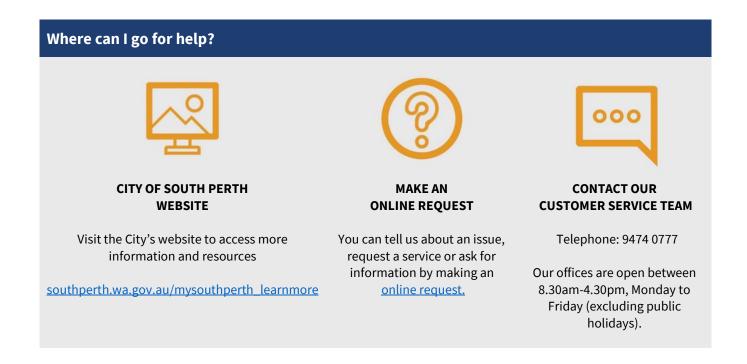